# **WORKING WITH PDF FILES – PART 2: TOOLS, TIPS AND TECHNIQUES FOR**

**CONVERTING AND TRANSLATING PDF FILES**

**Tuomas Kostiainen** [\(tuomas@jps.net\)](mailto:tuomas@jps.net)

[www.FinnTranslations.com](http://www.finntranslations.com/)

## **1. Converting PDF Files to Editable Text**

## **Text-based vs. Image-based PDF files in Adobe Reader/Acrobat**

- **Text-based PDF files**
	- o Possible to select (and copy) text word by word and letter by letter
	- o Possible to search text
	- o Characters look smooth and clear
	- o PDF documents created from other applications are typically text-based
- **Image-based PDF files**
	- o Possible to select only a rectangular area and copy it as an image (not as text)
	- o Select Tool cursor is a cross-hair (instead of an arrow) and clicking the document highlights the whole page blue
	- o Search function does not find any text
	- o Faxed and scanned documents are typically image-based

## • **Searchable image PDF files**

- o Can be created in Adobe Acrobat (and in some other PDF tools) from an image-based PDF file
- o Looks exactly like the image-based PDF file but the OCR-recognized text is "hidden" behind the image and can be searched, selected and copied as text
- o The accuracy of the recognized text depends on the clarity of the image
- o The OCR function in Adobe Acrobat 9 is not very good but it is supposed to be better in version X

## **Adobe Reader**

- Copying and pasting using Clipboard
	- o Column select mode (Alt), selecting whole page (4 clicks), selecting all (Ctrl+A; "all" can be either whole page or whole document depending on the Page Display setting: View > Page Display > Single Page vs. all other settings), copying with or without formatting (right click menu; if available)
- Save as Text menu option (File > Save as Text)
- Paragraph mark problem with both methods > practical only for small amount of text
- Text can be saved, selected and copied only from text-based PDF files and searchable image files (not from normal image-based PDF files)

#### **Adobe Acrobat**

- File > Export or File > Save As (Word, Excel, html, xml, etc.)
- Right click menu options: Copy, Copy As Table, Save As Table, Open Table in **Spreadsheet**
- Tables can be tricky to convert with any of the above methods
- Conversion settings: Edit > Preferences > Convert From PDF [*see Figure 1*]

2

- More info:<http://tinyurl.com/r9jn9y> (Adobe online Help)
- Includes an OCR function (Document > OCR Text Recognition) that allows converting image-based PDF files into searchable images (see above "Searchable image PDF files")
- Text can be saved, selected and copied from text-based PDF files and searchable image files (but not from normal image-based PDF files without converting them to searchable images first)

## **OCR (Optical Character Recognition) Tools for PDF Conversion**

- ABBYY FineReader [\(www.abbyy.com\)](http://www.abbyy.com/)
- PDF Transformer (by ABBYY)
- OmniPage [\(www.nuance.com/imaging/products/omnipage.asp\)](http://www.nuance.com/imaging/products/omnipage.asp)
- PDF Converter (by Nuance)
- PDF to Excel: [www.pdftoexcelonline.com](http://www.pdftoexcelonline.com/) (free online tool)
	- o Not very good (but free) and may work reasonably well if the source PDF file was originally created from Excel
	- o Remember document confidentiality when using online tools

#### **Using ABBYY PDF Transformer**

- Simple just a few clicks [*see Figure 2*]
- PDF conversion and PDF creation
- Can convert both text-based and image-based PDF files
- Advanced Options for Word files: Original layout, Text flow, Keep pictures
- Advanced Options for Excel files: Ignore text outside tables, Convert numeric values to numbers
- Recommended fonts for Chinese, Japanese, Hebrew and Thai

#### **Using ABBYY FineReader**

- Full-range OCR program for scanning, PDF/image file conversion and PDF creation [*see Figure 3*]
- Can convert both text-based and image-based PDF files; includes several features/settings that can help improve conversion results when converting image-based files
- Open an image file (PDF, TIF, etc.) or scan a document
- Read file using the OCR tool
- Image can be edited (Edit Image button)
- Several general and file-specific options for perfecting the output (Tools > Options) [*see Figure 4*]
- Output can be previewed and edited on the Text Window (right side)
- Check spelling (allows you to verify words that the OCR program misread or did not recognize) and make other editing corrections on the Text Window
- Save as Word, Excel, etc. file

#### **2. Post-editing Converted Files in Word/Excel**

- Often additional formatting or "cleaning" is needed to get rid of incorrect formatting, unncessary spaces and hidden tags
- Paste Special in Word/Excel can be useful
- Reset character formatting (Ctrl+Space) in Word can also be useful (select text first)
- CodeZapper (a set of Word macros; efficient way to get rid of unnecessary "rogue" tags in Word files after conversion; for details, see [http://asap-traduction.com/CodeZapper\)](http://asap-traduction.com/CodeZapper)

# **3. Translating PDF Files Using CAT Tools**

- Trados Studio, Wordfast Pro, memoQ and Fluency offer support for PDF files [*see Figure 5*] but handle the conversion process differently
- Not very practical in most cases a better solution would be to use a good PDF conversion tool to convert the file to Word format. For more info, see <http://tradoshelp.wordpress.com/2010/05/17/>
- If you use your CAT tool's integrated conversion function, check that the conversion settings are appropriate

# **4. PDF File Password Protection and Permission Control**

- In Adobe Reader/Acrobat: File > Properties > Security [*see Figure 6*]
- Two types of password protection: One requires a password to open the file and the other one restricts copying, editing and printing of the file. These two protection types require separate passwords and can be used independently of one another.
- If needed, there are several tools available for unprotecting PDF files (search "unprotect PDF" in the Internet and you'll find out)

# **5. Creating TMs from PDF Files Using LogiTerm AlignFactory**

- Other tools:
	- o YouAlign by LogiTerm; online tool, FREE, limited selection of languages [\(www.youalign.com\)](http://www.youalign.com/)
	- o NoBabel AutoAligner by KCSL; online tool, limited selection of languages [\(http://nobabel.com\)](http://nobabel.com/)
	- o ABBYY Aligner, limited selection of languages [\(http://www.abbyy.com/aligner\)](http://www.abbyy.com/aligner)
- LogiTerm AlignFactory [\(www.terminotix.com\)](http://www.terminotix.com/) [*see Figure 7*]

# **6. Additional PDF-related Links and Info**

- <http://acrobatusers.com/>
- [www.adobe.com/support/](http://www.adobe.com/support/)
- [www.planetpdf.com](http://www.planetpdf.com/)
- [www.pdfstore.com](http://www.pdfstore.com/)
- [http://desktoppub.about.com](http://desktoppub.about.com/) (search for "PDF")
- Translator's Tool Box by Jost Zetzsche [\(www.internationalwriters.com/toolbox\)](http://www.internationalwriters.com/toolbox): new chapter on PDF files
- ABBYY 20% discount code ("KOSTIAINEN") at [www.abbyyusa.com](http://www.abbyyusa.com/)

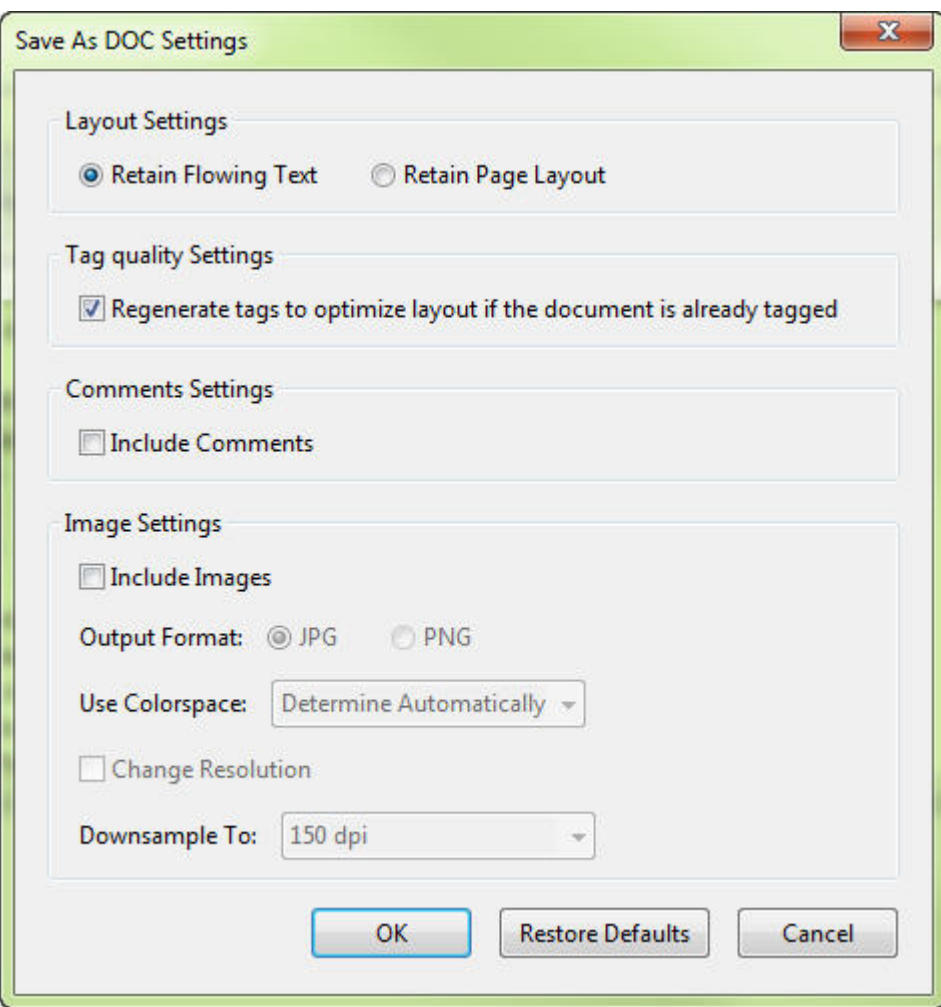

**Figure 1. Adobe Acrobat 9:** PDF to DOC conversion settings

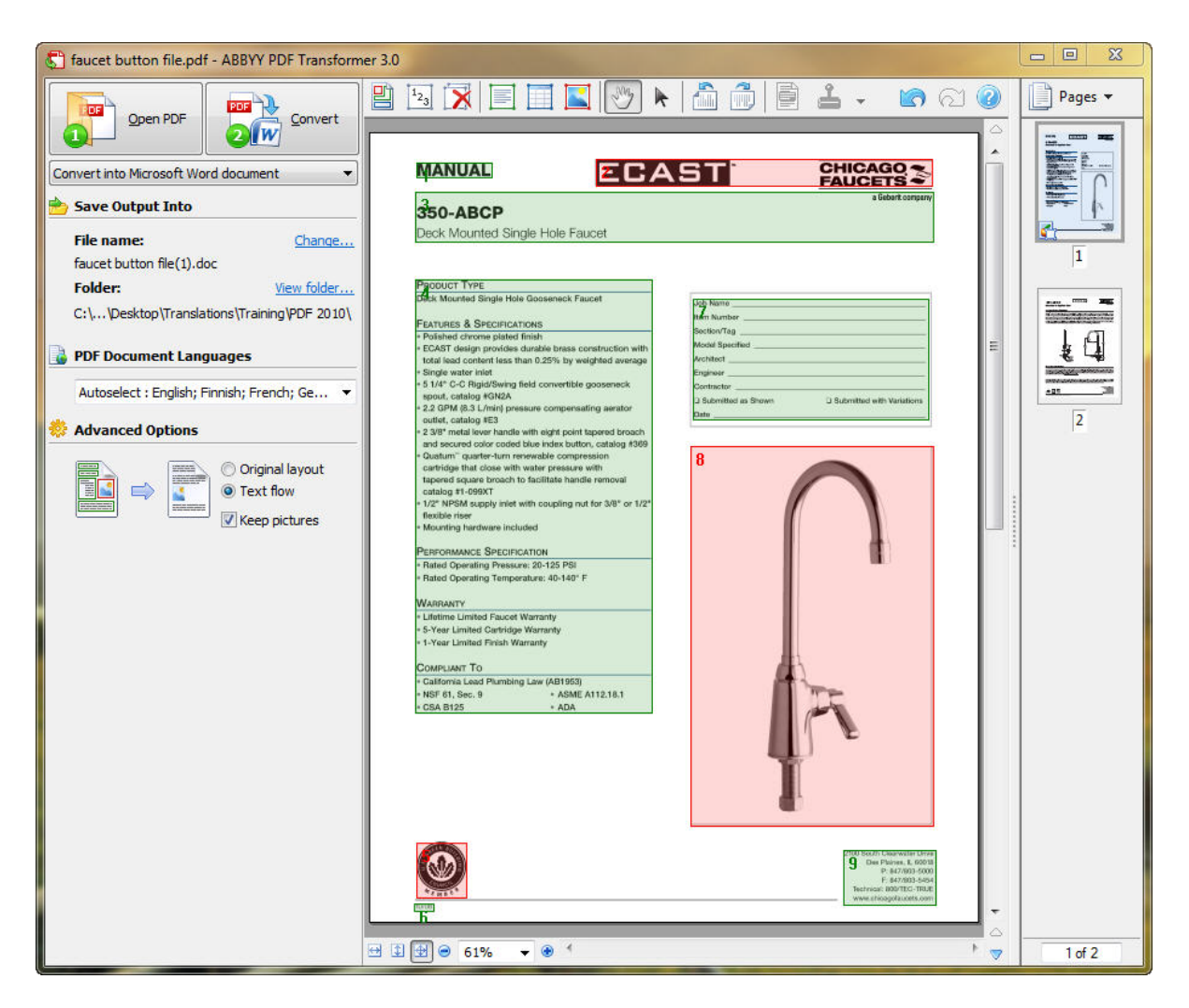

**Figure 2. ABBYY PDF Transformer:** Converting a PDF file to Word format.

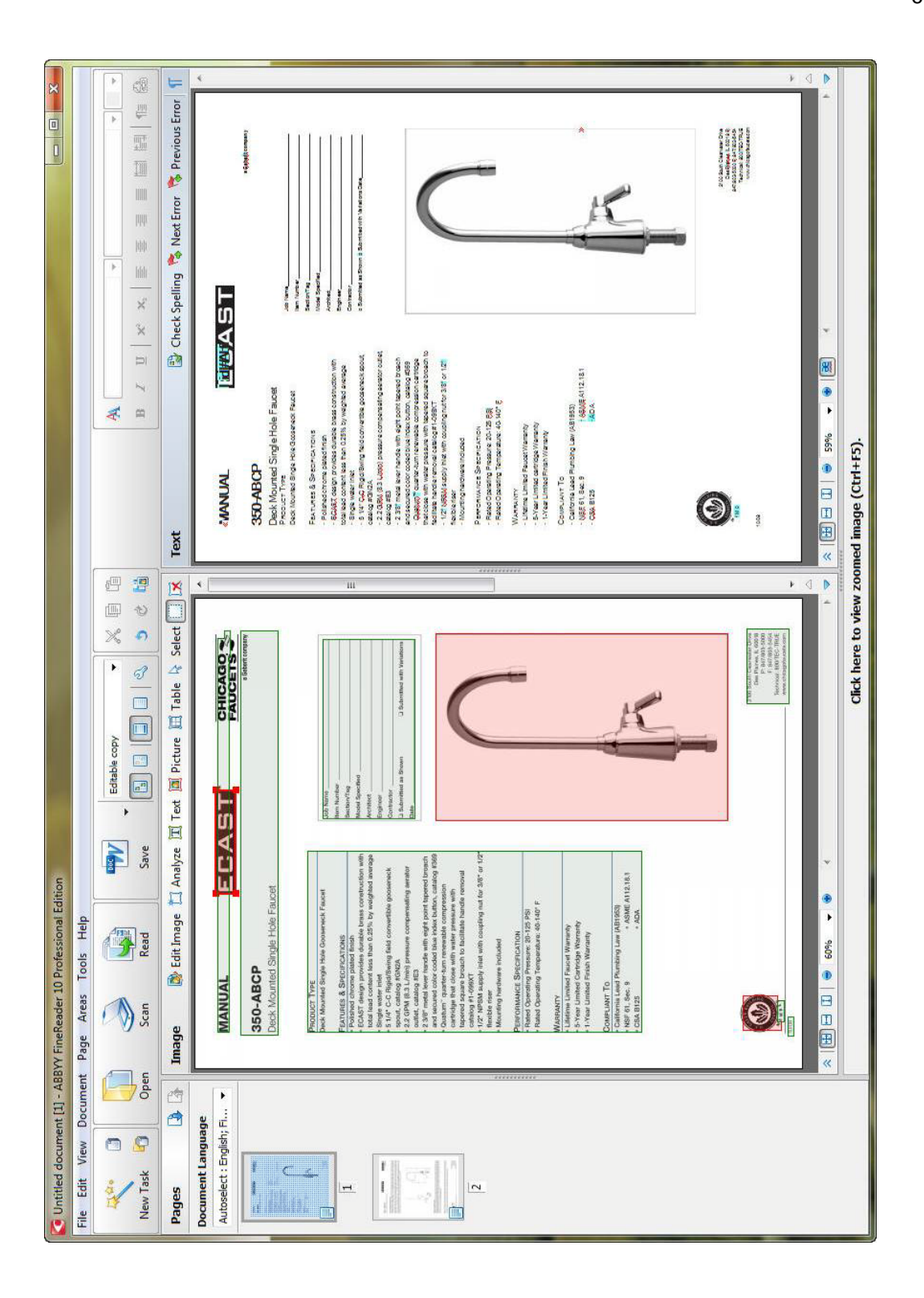

**Figure 3. ABBYY FineReader:** Converting a PDF file to Word format.

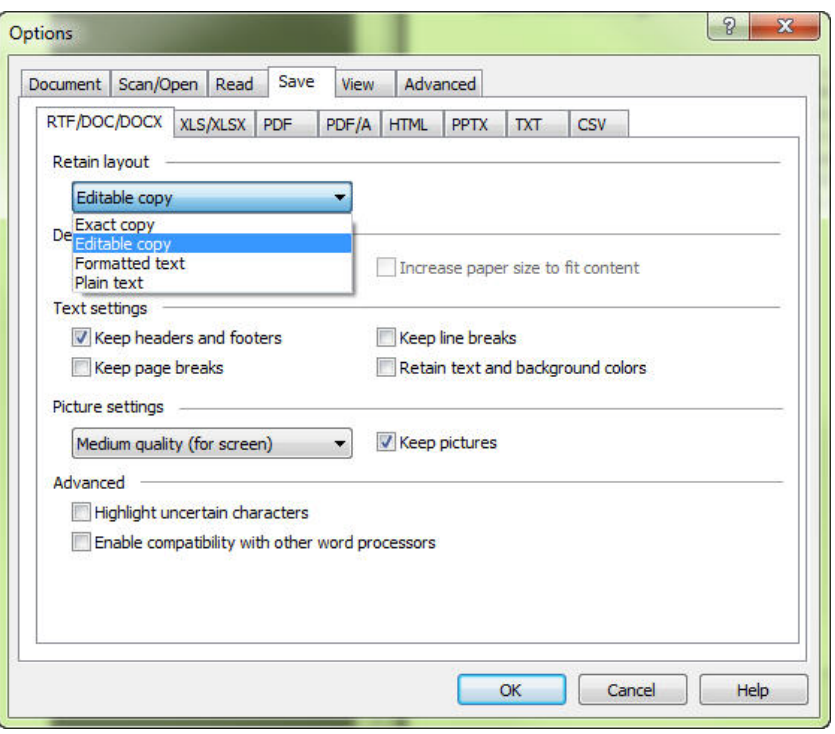

**Figure 4. ABBYY FineReader:** Available layout options when converting PDF files to Word format.

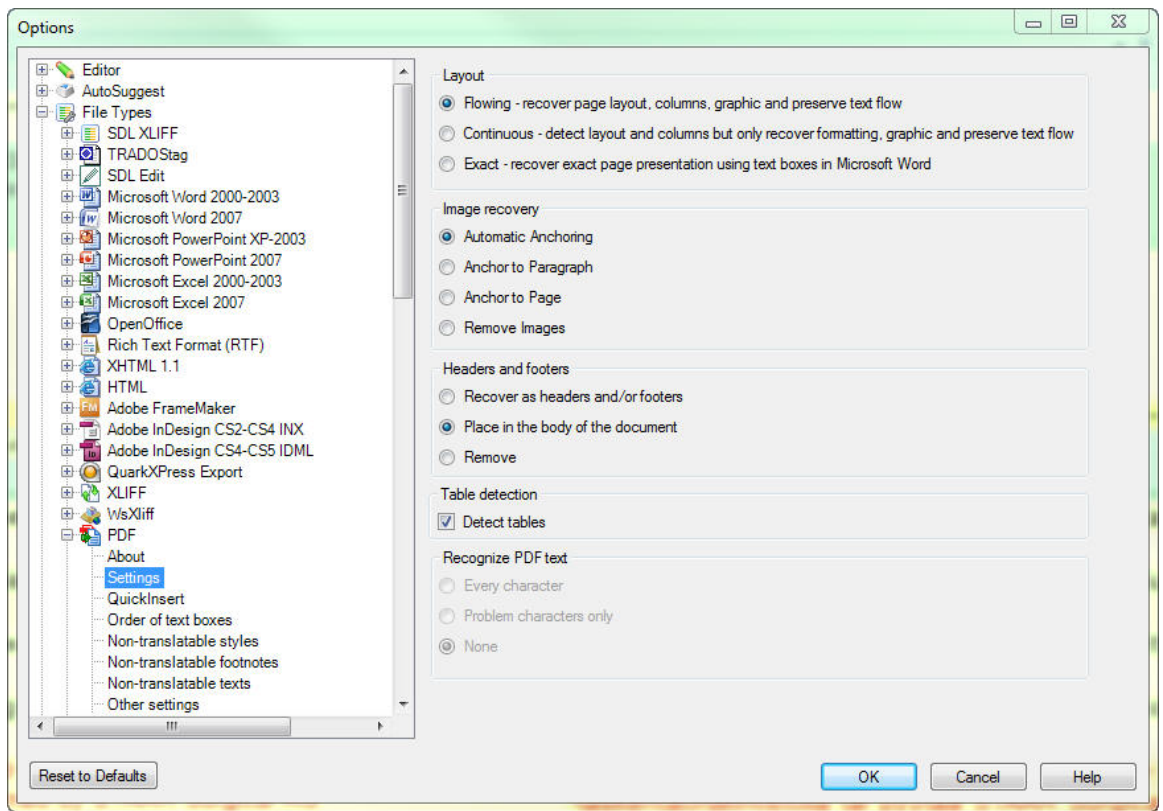

**Figure 5. Trados Studio 2009:** PDF filter settings.

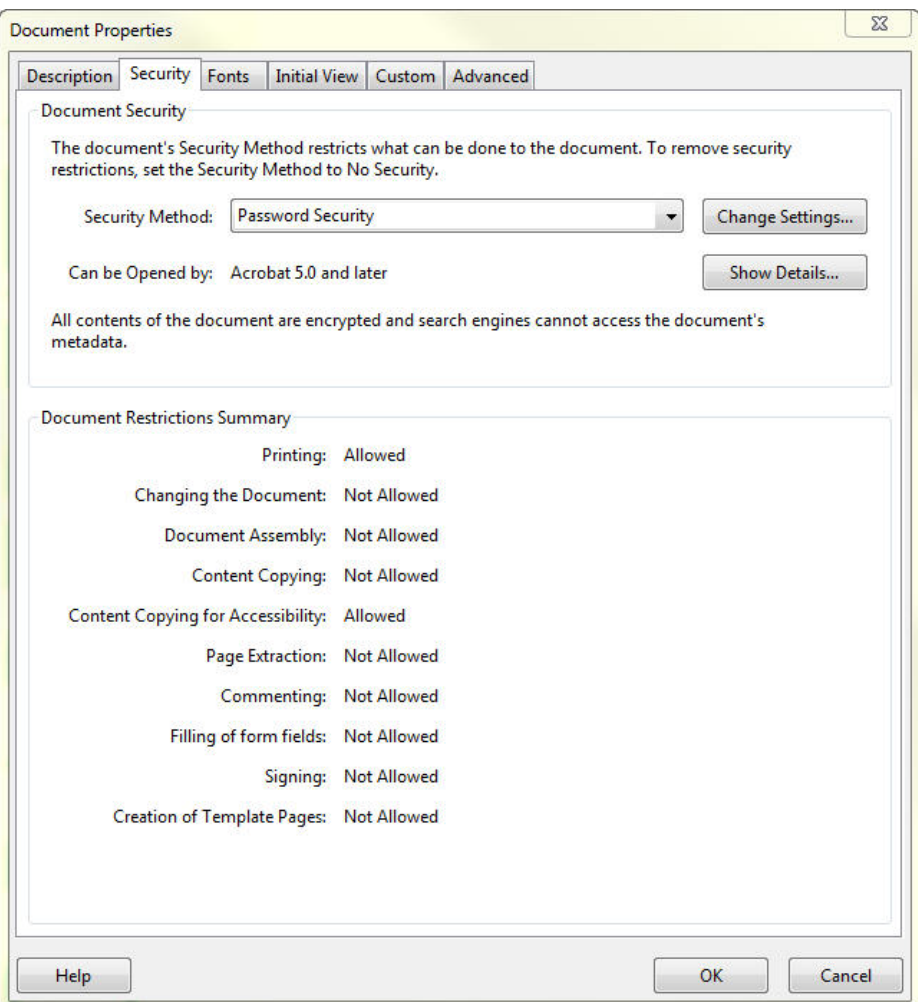

**Figure 6. Adobe Acrobat:** Security Settings dialog box

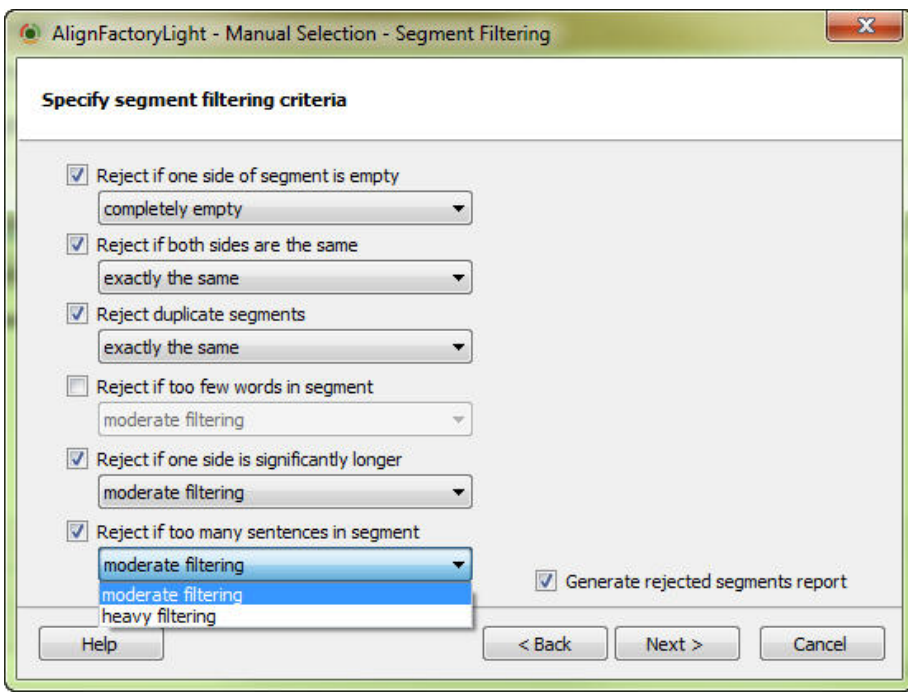

**Figure 7. AlignFactoryLight:** Available filtering criteria for file alignment.